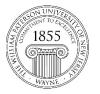

## Center for Teaching with Technology

CTT Learning Space: Cheng Library 120k Office: Library 120e – Phone: 973-720-2659

## Blackboard Ultra's Batch Edit Tool

New in Blackboard Ultra, the Batch Edit tool allows you to simultaneously delete or change the visibility status of multiple items at once. In any course shell in which you are an instructor, the Batch Edit tool can be accessed by clicking the three dots far to the right of the words course content near the top of the page and then on Batch Edit and the resulting menu.

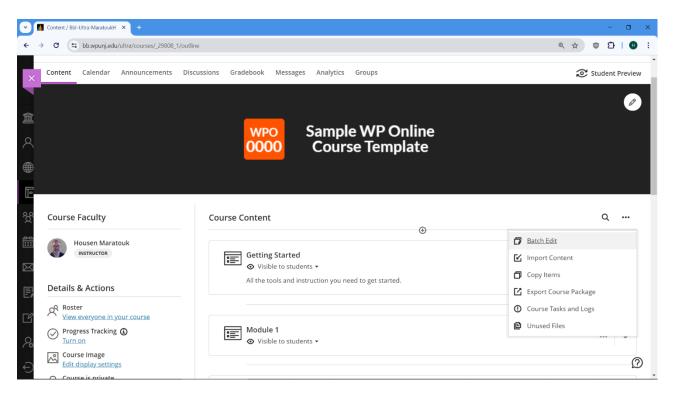

This will open the Batch Edit screen where you can select one or more items, folders or modules that you wish to change the visibility of or delete. Additionally, you could click on the name of a module or folder to expand it so that you could individually select items within each module or folder.

| 🕑 📶 Bat  | tch Edit × +                                           |                       |           |               |                |                   |          |         | ٥ | ×  |
|----------|--------------------------------------------------------|-----------------------|-----------|---------------|----------------|-------------------|----------|---------|---|----|
| ← →      | C bb.wpunj.edu/ultra/courses/_29808_1/ou               | itline/bulkEditConter | it        |               |                | ୍                 | \$       | 0       | 8 | :  |
| ×        | Bbl-Ultra-MaratoukH<br>Batch Edit                      |                       |           |               |                |                   |          |         |   |    |
| 1        | □ Item \$                                              | Visibility 🗢          | Show On 🗢 | Due Date 🗢    |                | Hide After 🗢      |          |         |   |    |
| <i>م</i> | Getting Started                                        | ⊘                     | -         | Not Available |                |                   |          |         |   | ~  |
|          | Module 1                                               | ٥                     | -         | Not Available |                |                   |          |         | 亩 | ~  |
| Ē        | Module 2                                               | ⊘                     | -         | Not Available |                | 57.               |          |         |   | ~  |
| °≵ c     | Module 3                                               | ۲                     | -         | Not Available |                | -                 |          |         |   | ~  |
|          | Module 4                                               | ⊘                     | ш)        | Not Available |                | 202               |          |         |   | ~  |
|          | Module 5                                               | ⊘                     |           | Not Available |                |                   |          |         |   | ~  |
| ۲<br>۲   | Module 6                                               | ⊘                     |           | Not Available |                |                   |          |         | Ē | ~  |
| 9 6      | Module 7                                               | ⊘                     |           | Not Available |                | ;                 |          |         | Ē | ×. |
| e E      | 0 items selected<br>(including any folder or learning) | ig module conte       | ents)     |               | 🛱 Edit dates 🧿 | > Edit visibility | 酚 Delete | e items | 0 | Ð  |

As you click to expand modules and folders, you could drill down further into sub-folders and check in individual items and content within them. Once you have checked in the desired items, modules and folders, you could use Batch Edit to edit dates, edit visibility or delete items using the buttons that appear near the bottom right-hand side of the screen.

| 🚮 Ba | tch Edit |                         | × +                                             |                       |           |               |                |                 |             | - 0          |     |
|------|----------|-------------------------|-------------------------------------------------|-----------------------|-----------|---------------|----------------|-----------------|-------------|--------------|-----|
| ÷    | a (      | <b>≌a</b> bb.w          | vpunj.edu/ultra/courses/_29808_1/ou             | tline/bulkEditContent |           |               |                | Q               | ☆ ☺         | <b>D</b>   ( | 0   |
| ×    |          | Item \$                 | •                                               | Visibility 🗢          | Show On 🗢 | Due Date 🗘    |                | Hide After 🗢    |             |              |     |
|      |          | G E                     | etting Started                                  | •                     | -         | Not Available |                |                 |             |              |     |
|      |          |                         | Click Here to Get Started                       | •                     | -         | Not Available |                |                 |             |              | Ē   |
|      |          |                         | About This Course                               | •                     |           | Not Available |                |                 |             |              | 1   |
|      |          |                         | University Policies, Tools,                     | •                     | -         | Not Available |                |                 |             |              | i   |
| c    | V        |                         | lodule 1                                        | •                     |           | Not Available |                |                 |             |              | 1   |
| 6    |          |                         | Module 1: Welcome                               | ⊘                     | -         | Not Available |                |                 |             |              | Ē   |
|      |          |                         | Module 1: Lecture Materi                        | •                     |           | Not Available |                | -               |             |              | đ   |
| D    |          | <b>v</b>                | Module 1: Assignment 1                          | •                     | -         | -             |                |                 |             |              | б   |
| 8    |          |                         | Module 1: Summary                               | ٥                     | -         | Not Available |                |                 |             |              | 6   |
| 0    |          |                         |                                                 | -                     |           |               |                |                 |             | -            | c È |
| 6    |          | 見 <sup>12</sup><br>(ind | items selected<br>cluding any folder or learnin | g module conte        | nts)      |               | 🖬 Edit dates 💿 | Edit visibility | 🕽 Delete il | ems          | 0   |

The first of these options, Edit Dates, allows you to change the dates within which items, modules and folders are visible to learners. This can be based on a set number of days that have passed since the original visibility dates, based on a new course start date or can just be set to a specific date and time for all of the selected items.

| 💌 📶 Bat | ch Edit 🛛 🗙 🕝 pa                      | owerpoint create slides from 👘 🗙 🛔 | +                                                  |               |                              | - 🗆 X        |
|---------|---------------------------------------|------------------------------------|----------------------------------------------------|---------------|------------------------------|--------------|
| ← →     | C 25 bb.wpunj.edu/ultra/course        | es/_29808_1/outline/bulkEditCont   | lent                                               |               | Q                            | ☆ ☺ ⊉   ։    |
| ×       | Bbl-Ultra-MaratoukH<br>Batch Edit     |                                    |                                                    |               |                              |              |
| CC CC   | 🗌 Item 🗢                              | Visibility 🗢                       | Edit Dates                                         | ×             | Hide After 🗢                 |              |
| 8       | 🗌 📰 Getting Started                   | ٥                                  | Edit Type                                          |               |                              |              |
| đ       | Module 2                              | ٥                                  | Change dates based on course start A               |               |                              |              |
| Ē       | Module 3                              | ⊘                                  | Change dates based on course start                 | s start date. |                              |              |
| Å       | Godule 4                              | ⊚                                  | Change to specific date and/or time                |               | -                            |              |
| c       | Module 5                              | ۵                                  | O Current start date<br>required<br>New start date |               |                              |              |
|         | D E Module 6                          | ٥                                  | 6/3/24                                             |               |                              |              |
| R       | Godule 7                              | ٥                                  | Cance                                              | Edit Dates    |                              |              |
| 8       | C-) IT Help Desk                      | ⊘                                  | **                                                 | Not Available |                              | ā.           |
|         | 5 items selected (including any folde | r or learning module con           | itents)                                            |               | Edit dates 📀 Edit visibility | Delete items |

The next option, Edit Visibility, allows you to simply make items, modules and folders visible or hidden from students.

| Batc                      | ch Edit × +                                          |                     |                                                                                   |                            |                              | - 0 X        |
|---------------------------|------------------------------------------------------|---------------------|-----------------------------------------------------------------------------------|----------------------------|------------------------------|--------------|
| <ul> <li>← → C</li> </ul> | C s bb.wpunj.edu/ultra/courses/_29808_1/o            | utline/bulkEditCont | lent                                                                              |                            | ୍                            | ☆ ♥ ◘   ♥ :  |
| ×                         | 🗌 Item 🗢                                             | Visibility 🗢        | Show On 🗢                                                                         | Due Date 🗢                 | Hide After 🗢                 |              |
|                           | Getting Started                                      | ⊚                   | *                                                                                 | Not Available              |                              | <b>a</b> ^   |
|                           | Click Here to Get Started                            | ⊘                   |                                                                                   | Not Available              |                              |              |
| ×<br>æ                    | About This Course                                    | ⊘                   | -                                                                                 | Not Available              |                              | <b>a</b> ~   |
| See<br>TT                 | University Policies, Tools, .                        | 💿                   | Edit Visibility Setting                                                           | e selected items for       |                              | <b>a</b> ~   |
| % c                       | Module 1                                             | ⊚                   | students. All existing availability sett <ul> <li>Hidden from students</li> </ul> | tings will be overwritten. |                              | <b>a</b> ^   |
|                           | Module 1: Welcome                                    | ⊘                   | O Visible to students                                                             |                            |                              | Ē            |
| E                         | Module 1: Lecture Materi                             | . 💿                 |                                                                                   | Cancel Save Visibility     |                              | Ē            |
| D.                        | Module 1: Assignment 1                               | . 💿                 |                                                                                   | -                          |                              | Ē            |
| e *                       | Module 1: Summary                                    | ⊘                   |                                                                                   | Not Available              |                              |              |
| 8 0                       |                                                      | -                   |                                                                                   |                            |                              | <b>-</b> (m) |
| ĘĒ                        | 12 items selected<br>(including any folder or learni | ng module con       | itents)                                                                           | 1                          | Edit dates 📀 Edit visibility | Delete items |

And finally, the last option, Delete Items, allows you to delete all selected items, modules, folders, tests, discussions that are linked to from the content areas. When you click the Delete Item option, it will ask you to confirm that you do indeed wish to delete all selected items.

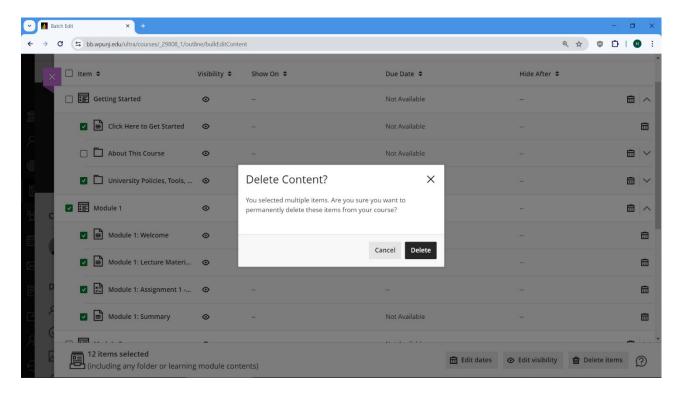